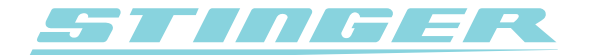

## **Stinger Desktop 2**

Driver Installation for Windows XP

Your computer uses so called 'drivers' to communicate with peripheral devices. Unfortunately, it is possible on Windows PC's that after it has been installed, the driver for the Stinger PC-Interface will not be automatically updated. This can happen if the older driver is manually updated. In order to always be able to update the driver, please follow the steps below:

- **1.** First download the most recent version of the Stinger Desktop from **www.stinger.com** and install it on your PC.
- **2.** Plug your PC-Interface into a USB port of your PC.
- **3.** Select the *Start menu* in the bottom left corner of your screen and go to the *Control Panel*.
- **4.** Click on *System* (Classic view should be turned on).
- **5.** Click on the '*Hardware' tab* and in the screen that appears choose *'Device Manager'*.
- **6.** Click on the + symbol directly in front of 'USBcontrollers'. Rightclick on *'Stinger DSI PC Interface'*  and choose *'Properties'*.

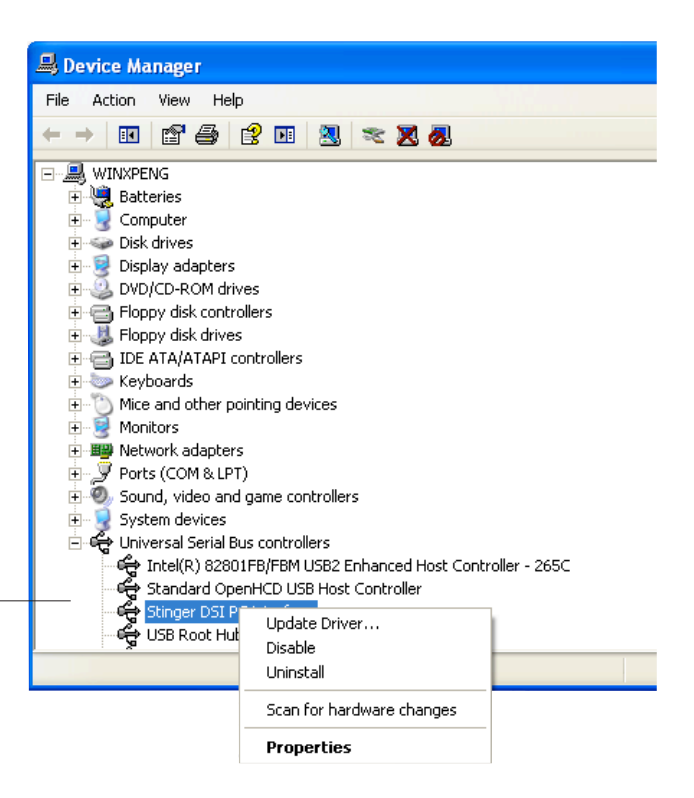

To uninstall the driver (Advanced).

 $0K$ 

Cancel

**7.** Click on the tab *'Driver'*. The following window will **Stinger DSI PC interface Properties**  $|?||x|$ appear: General Driver Details **8.** Click on *'Update Driver...'*. The *'Hardware Updates*  Stinger DSI PC interface <€ *Wizard'* appears.Driver Provider: Stinger Driver Date: 8/25/2006 Driver Version: 1.0.2150.0 Digital Signer: Not digitally signed Driver Details... To view details about the driver files. Update Driver... To update the driver for this device. If the device fails after updating the driver, roll Roll Back Driver back to the previously installed driver.

Hninstall

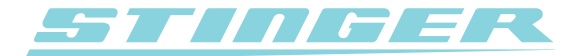

**9.** If you see this window, make sure to select *'No, not this time'* and click on *'Next'*. If you don't see this window, go directly to step 10. -

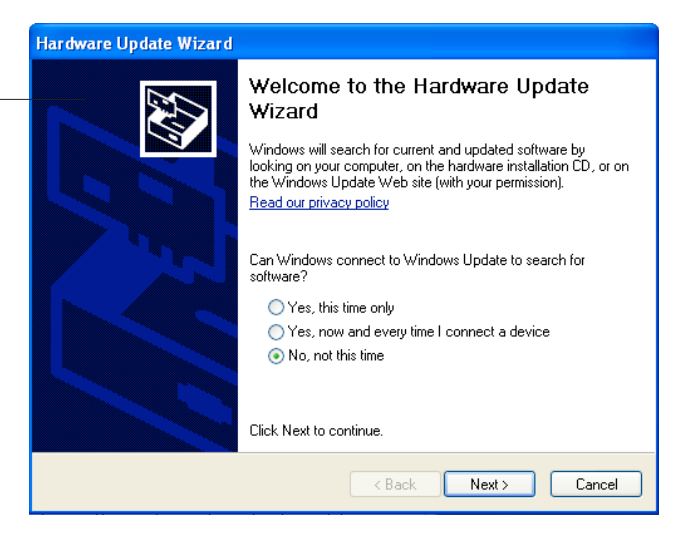

**10.** Select *'Install from a list or specific location (Advanced)'* and click on *'Next'*.

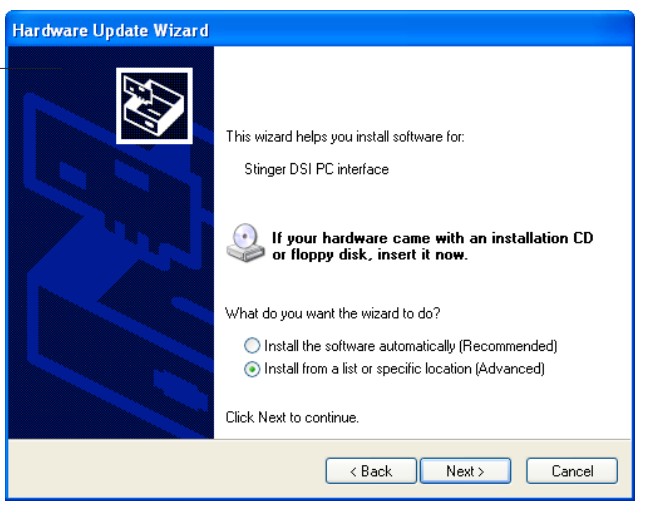

**11.** Select the option *'Don't search. I will choose the driver to Install'* and click on *'Next'*.

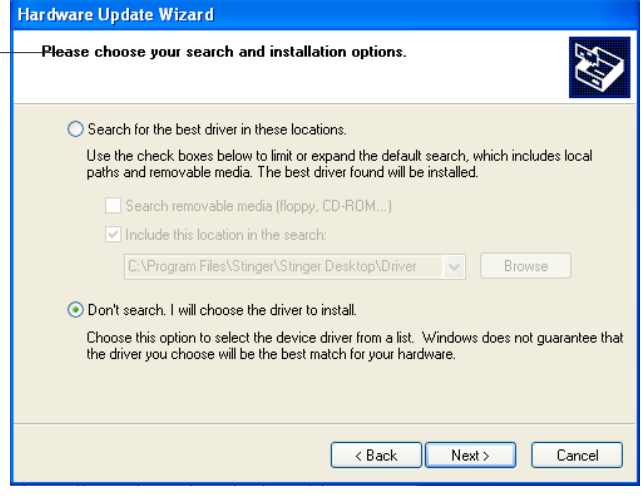

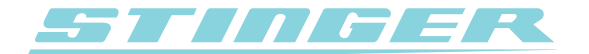

**12.** Select the most recent driver '2.x.x' version of the *'Stinger DSI PC Interface'* or *'Stinger Card PC-Interface'* as shown in the example and click *'Next'*. Do not select the older '1.0.x' version!

**Note:** If the driver version 2.x.x is not listed, click on *'Have disk...'* and go to the *'Program Files' folder* on your harddrive. Click on the *'Stinger' program folder*  (C:\Program Files\Stinger\Desktop). Here you will find the *'Driver' folder* which you will have to select before pressing *'Next'*. The 2.x.x driver version will now display in the list.

- **13.** Click on *'Continue Anyway'* in the next window that appears.
- 14. The driver has now been succesfully updated.

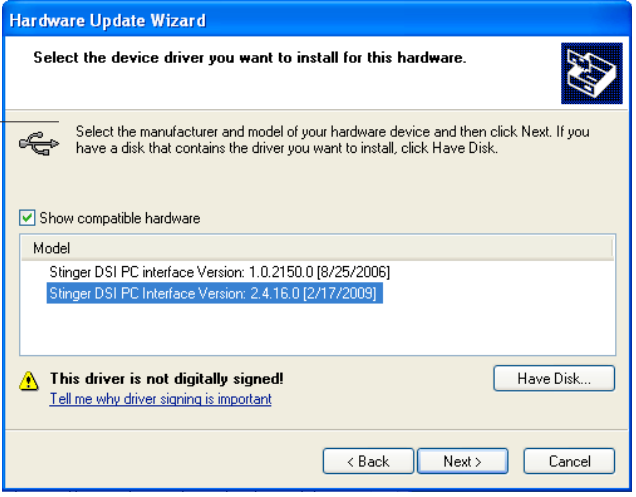

*If you have any questions after reading this manual, please contact your local Stinger Distributor or contact Stinger Tech Support at telephone number: +31 (0)252 - 41 80 95.*